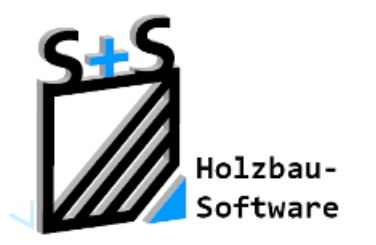

# Kurzbeschreibungen zur S+S 3D-CAD / CAM Software

# **Statik**

### **1.Inhaltsverzeichnis**

<span id="page-0-0"></span>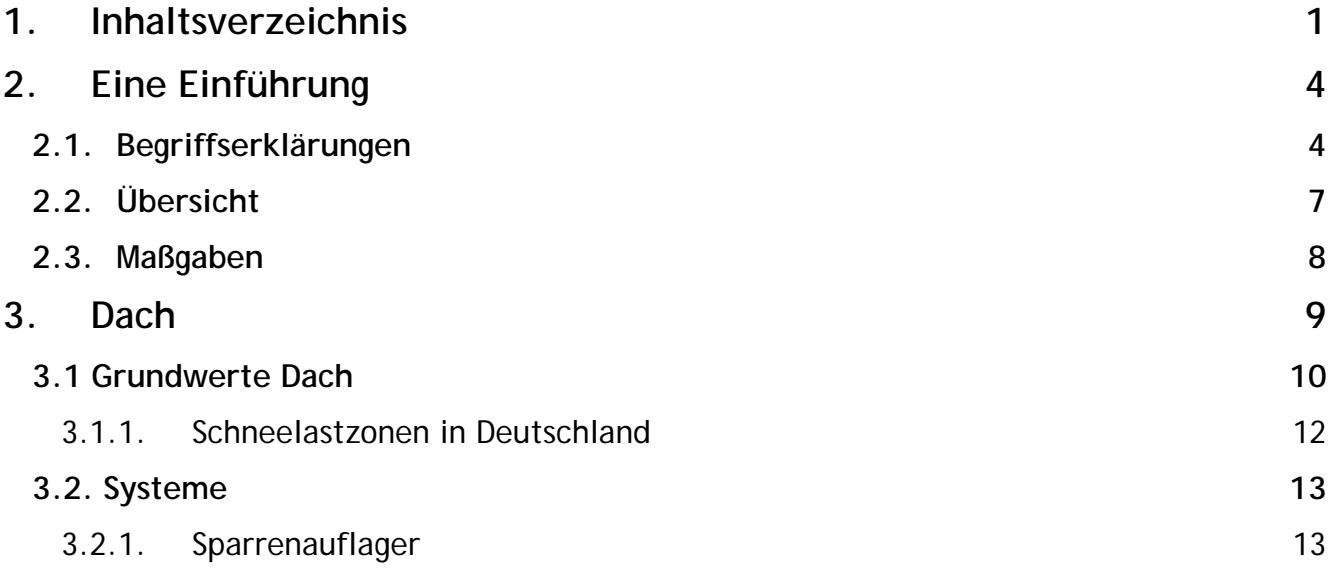

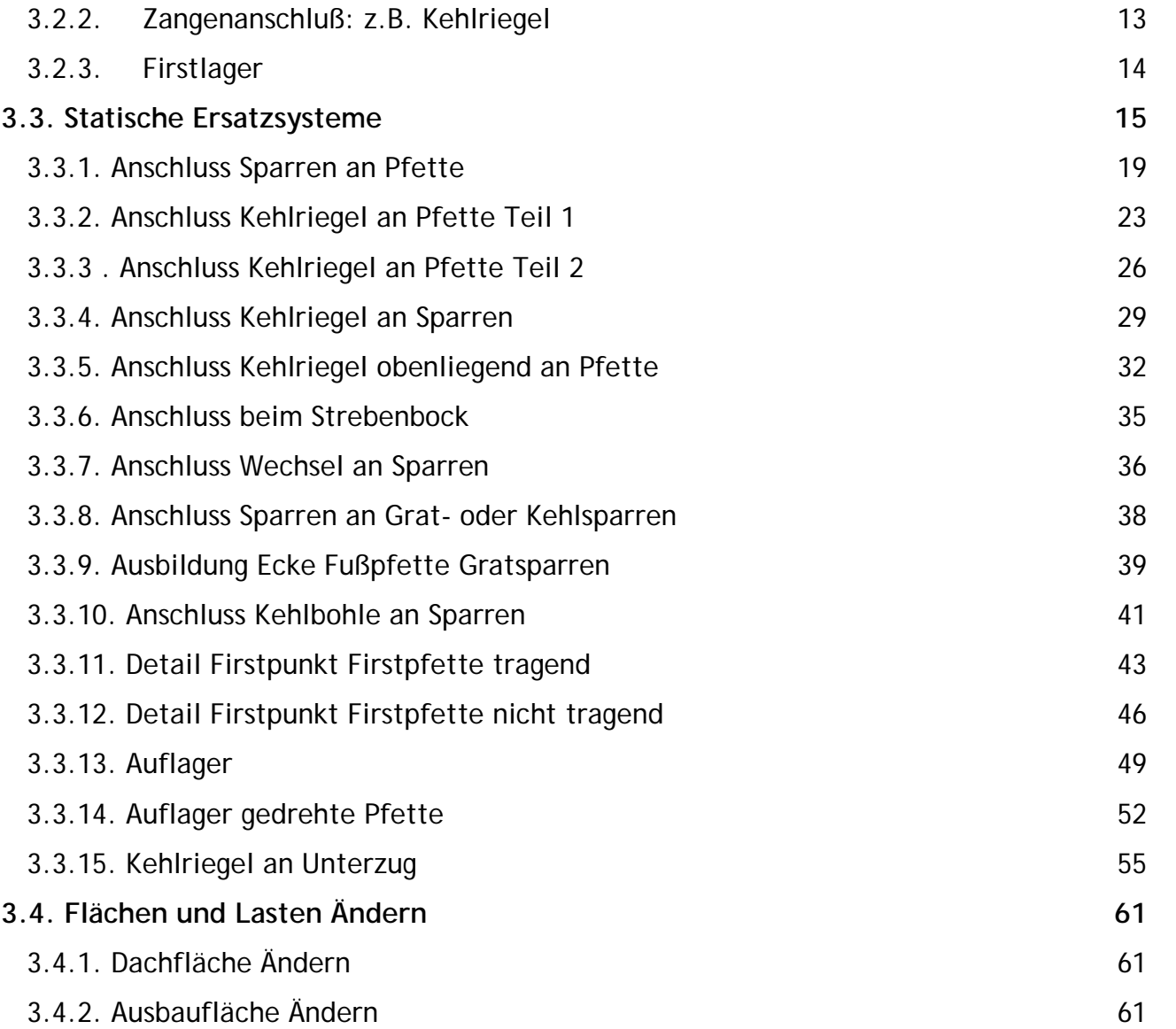

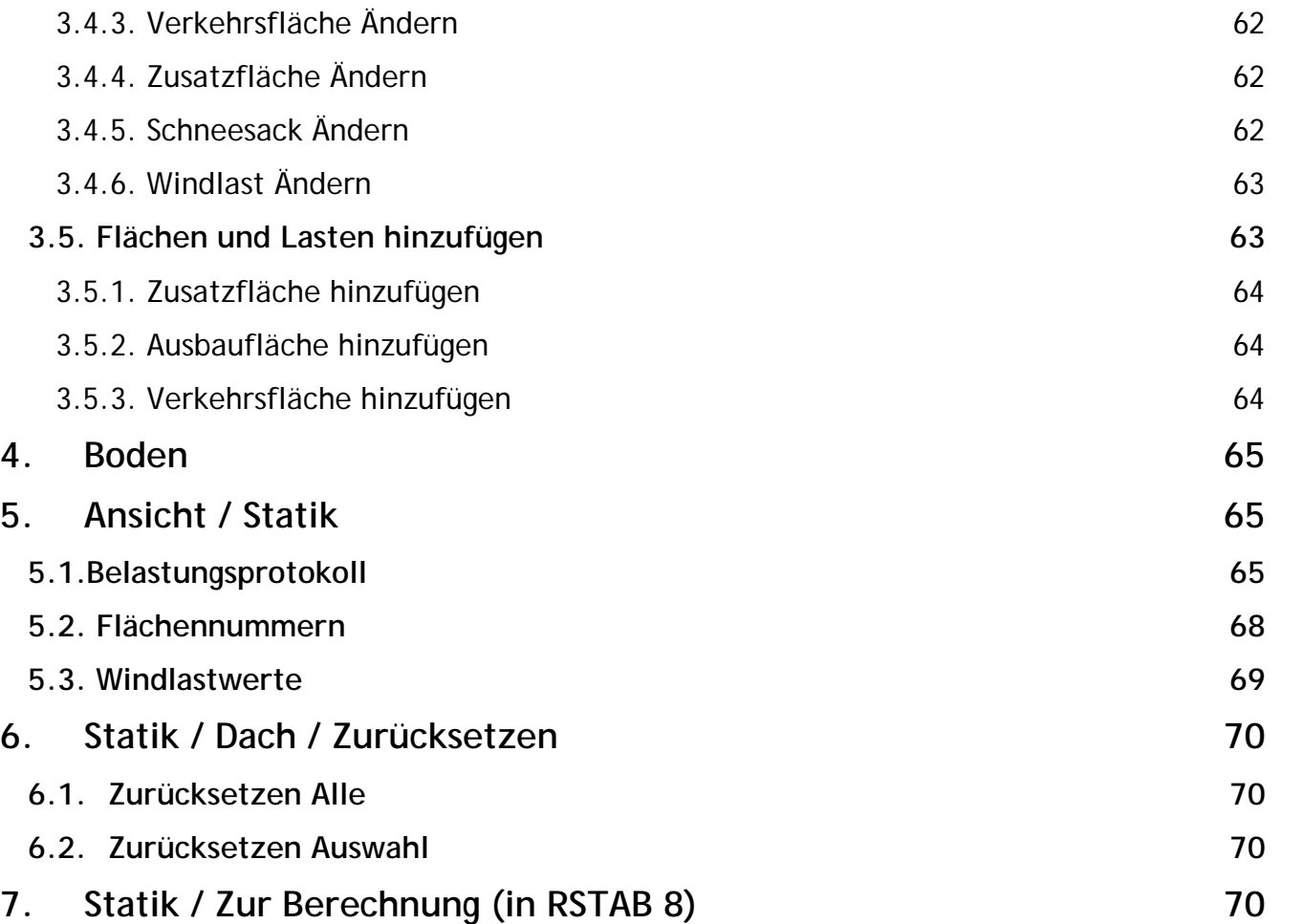

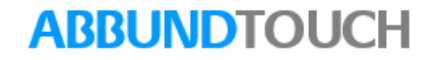

### <span id="page-3-0"></span>**2. Eine Einführung**

### <span id="page-3-1"></span>**2.1. Begriffserklärungen**

(Auszug aus dem Wendehorst/Muth 23.Auflage )

Kräfte, die von außen auf die Teile eines Bauwerkes einwirken und keine Reaktionskräfte sind, werden Lasten genannt. Bei der Zusammenstellung der Lasten verwendet man üblicherweise diese Einteilung:

Ständig wirkende Lasten: Eigenlast des Tragwerkes ständig Nach Art und Ort feststehende Ausbaulast (bei Hochbauten z,B. Fußboden, nicht tragende Wände)

Nicht ständig wirkende Lasten: Ausbaulast mit unbestimmtem Einbauort (bei Hochbauten z.B. leichte Trennwände) Lasten aus Umwelteinwirkung (hervorgerufen etwa durch Schnee, Wind, Erd- und Wasserdruck, Erdbeben) Nutzlasten und Betriebslasten.

Während die Eigenlast des Tragwerkes und die nach Art und Ort feststehende Ausbaulast in ihrer jeweiligen Größe berechnet und angesetzt werden, kann für Ausbaulasten mit unbestimmtem Einbauort und für Lasten aus Umwelteinwirkung nur mit Ersatzlasten gearbeitet werden. Nutz- und Betriebslasten werden teilweise als Lastbilder fiktiver Fahrzeuge und teilweise in Form von Ersatzlasten angegeben.

Nutz- und Betriebslasten und Lasten aus Umwelteinwirkung müssen daraufhin geprüft werden, ob Sie das Tragwerk nur statisch beanspruchen oder ob bei ihrem Auftreten im Tragwerk nennenswerte Schwingungsbeanspruchungen auftreten. Wenn die Beanspruchung statisch ist, spricht man von vorwiegend ruhender Belastung.

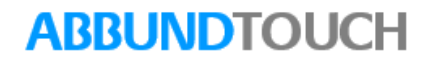

Bei nicht vorwiegend ruhender Belastung ist noch zu prüfen, ob die Belastung periodischen Charakter hat oder ob Sie aperiodisch verläuft. Während im ersteren Fall durch eine genauere Rechnung (eine dynamische oder auch Schwingungsberechnung) die Gefahr einer Resonanzkatastrophe zu untersuchen ist, kann im Letzteren der dynamische Einfluss durch einen Lastzuschlag o.ä. berücksichtigt werden (Schwingbeiwert). Lastbilder fiktiver Regelfahrzeuge sind im Allg. als nicht vorwiegend ruhende Lasten zu behandeln. Ersatzlasten sind im Allg. als vorwiegend ruhende Lasten klassifiziert, wobei dann ein dynamischer Einfluss gegebenenfalls schon eingearbeitet ist.

Im Hinblick auf die Bedeutung der Lasten für das jeweils untersuchte Tragwerk, sowie im Hinblick auf die Häufigkeit ihres Auftretens und die (damit zusammenhängende) Wahrscheinlichkeit ihres zeitlichen Zusammentreffens in ungünstiger Kombination, unterscheidet man Haupt- und Zusatzlasten.

Zu den Hauptlasten gehören alle ständig oder jedenfalls über lange Zeit wirkenden Lasten, insbesondere also die Eigenlast, sowie die wesentlichen und vergleichsweise regelmäßig auftretenden Nutz- und Betriebslasten.

Zu den Zusatzlasten gehören alle übrigen Lasten, das sind diejenigen nicht ständig wirkenden Lasten, die vergleichsweise selten auftreten, so dass die Wahrscheinlichkeit ihres zeitlichen Zusammentreffens mit rechnerischer, d.h. höchster Intensität und in ungünstigster Kombination vergleichsweise gering ist. Die Frage, ob eine bestimmte (nicht ständig wirkende) Last als Haupt- oder als Zusatzlast zu behandeln ist, kann deshalb nur nach einem Vergleich aller im gegebenen Fall (nicht ständig) wirkenden Lasten beantwortet werden, wobei die Antwort für unterschiedliche Tragwerke eines und desselben Bauwerkes durchaus unterschiedlich sein wird. Verbindliche Angaben hierzu enthalten die verschiedenen mit dem Thema Lastannahmen befassten Normen und Normenabschnitte.(Siehe E1)

Bisher wurde von Lasten gesprochen, die im Fertigzustand auf das Bauwerk wirken. In vielen Fällen müssen jedoch auch Bauzustände untersucht werden, und zwar immer dann, wenn in der Errichtungsphase entweder eine andere Art der Lastabtragung gegeben ist als im Fertigzustand oder wesentliche Beanspruchungen aus "Baulasten" entstehen. Solche "Baulasten" zählen zu den sogenannten Sonderlasten. Hauptlasten, Zusatzlasten und Sonderlasten im Bauzustand sind sämtlich Lasten in normalen bzw. planmäßigen Betriebsfällen. Daneben gibt es außergewöhnliche Betriebsfälle, etwa Unglücks- und Katastrophenfälle, wie Sie eintreten etwa bei Anprall von Fahrzeugen oder Entgleisung von Schienenfahrzeugen, bei Anstieg des Grundwassers und damit des Wasserdrucks wegen Ausfall von Betriebs- und Sicherungsvorrichtungen, bei Erdbeben usw. Für alle diese und weitere Fälle gibt es Ersatzlasten, die man ebenfalls als Sonderlasten bezeichnet.

## **ARRUNDTOUCH**

Im Rahmen der Bemessung sind nun alle Querschnittsabmessungen, konstruktiven Details usw. so festzulegen, dass alle zuvor aufgeführten Lasten sicher vom Bauwerk getragen werden können. Dabei ist es wirtschaftlich nicht vertretbar, zu fordern, dass unter den Lasten eines außergewöhnlichen und vielleicht nie eintretenden Katastrophenfalles der gleiche Sicherheitsabstand etwa zur Fließgrenze oder Bruchschnittgröße eingehalten wird, wie unter den Lasten des regelmäßig (im Fertigzustand) auftretenden Lastfalles H oder des planmäßig auftretenden Lastfalles HB (Bauzustand). Die Bemessung für Lastfälle HA (Anprall) oder HE (Erdbeben) wird deshalb mit anderen (niedrigeren) Sicherheiten durchgeführt als die Bemessung für die Lastfälle H oder HB.

Aus dem gleichen Grunde darf man unter den Lasten der vergleichsweise unwahrscheinlichen Lastfälle HZ und HZB mit gegenüber den Lastfällen H und HB reduzierten Sicherheitsabständen rechnen, die größer sind als diejenigen der Lastfälle HA und HE.

Der Nachweis für die Lastfälle HZ und HZB macht einen Nachweis für die Lastfälle H und HB nicht überflüssig: Da die verschiedenen Bauwerkstypen (Hochbauten, Brücken, Maste, Tunnel usw.) in ganz unterschiedlichem Maße durch Zusatzlasten beansprucht werden, würde eine Bemessung nur für die Lastfälle HZ und HZB zu ganz verschiedenen Sicherheiten in den (dann nicht untersuchten) Regellastfällen H und HB führen. Die Untersuchung des Lastfalles H erst liefert für alle Bauwerkstypen eine etwa gleiche Sicherheit unter der Einwirkung vergleichbarer Lasten.

Die zuvor genannten Lastfälle gelten übrigens nicht für die Untersuchung des Baugrundes nach DIN 1054, wobei man die Lastfälle 1, 2 und 3 unterscheidet. Im Lastfall 1 wirken die ständigen Lasten und die regelmäßig auftretenden Verkehrslasten (auch Wind). Im Lastfall 2 wirken außer den Lasten des Lastfalles 1 auch die übrigen gleichzeitig, aber nicht regelmäßig auftretenden großen Verkehrslasten sowie Belastungen, die nur während der Bauzeit auftreten.(Siehe E2)

Im Lastfall 3 wirken außer den Lasten des Lastfalles 2 alle gleichzeitig möglichen außerplanmäßigen Lasten wie z.B. Lasten in der Folge von Unglücks- und Katastrophenfällen oder Lasten, die bei Ausfall von Betriebs- und Sicherungsvorrichtungen auftreten.(Siehe E3)

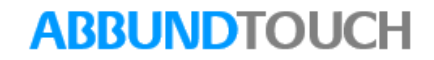

### E1)

Teilweise enthalten diese Vorschriften auch noch weitergehende Regelungen bezüglich der Behandlung von Lasten als Haupt- und /oder Zusatzlasten. DIN 1055 z.B. sieht vor, dass Wind und Schnee sowohl als Zusatzlasten wie auch als Hauptlasten behandelt werden können: Als Zusatzlasten, wenn beide gleichzeitig mit voller rechnerischer Intensität wirken, und als Hauptlasten, wenn jeweils eine der beiden mit voller und die andere gleichzeitig mit halber Intensität wirkt. Und DS 804 etwa sieht vor, dass nicht alle, sondern nur bestimmte Zusatzlasten gleichzeitig wirken, wobei dann mehrere Kombinationen zu untersuchen sind.

#### E2)

Lastfall 1 kann mit Lastfall H, Lastfall 2 mit Lastfall HZB verglichen werden.

#### E3)

Man beachte, dass DIN 1054 unmittelbar Lastfälle definiert und dabei die verschiedenen Lasten direkt benennt, während sonst erst Lastklassen gebildet und mit diesen dann Lastfälle definiert werden.

### <span id="page-6-0"></span>**2.2. Übersicht**

Der Statikbereich von S+S Datentechnik für den Holzbau GmbH wurde in Zusammenarbeit mit der Firma GLASER und DLUBAL entwickelt.

Hier können diverse Einstellungen zu den statischen Ersatzsystemen und Lasteingaben gemacht werden. Dies sind zum einen die drei Systeme Sparrenauflager, Zangenanschluß und Firstlager. Danach sind über die Grundwerte die Eingaben zu machen für die Ständigen-, Verkehrs-, Schnee-, und Windlasten. Um dann, wenn nötig, die Flächen zu ändern oder neue Flächen hinzuzufügen. Es ergeben sich dann über den Menüpunkt ANSICHT/STATIK die verschiedenen Ergebnisse z.B. Belastungsprotokoll oder die Windlastwerte. Wenn mit einem Statikprogramm mit einer DSTV-Schnittstelle gearbeitet wird (z.B. RSTAB 8 von DLUBAL), können an dieses Programm über den Menüpunkt STATIK ZUR BERECHNUNG Daten vom Abbundprogramm übergeben werden.

Diese können getrennt einmal für die Dachhölzer und Dachflächen sowie für die Bodenhölzer und Bodenflächen gemacht werden.

## **ARRUNDTOUCH**

### <span id="page-7-0"></span>**2.3. Maßgaben**

Mit dem Abbundprogramm mit integrierter statischer Berechnung ist es gelungen Konstruktion und Berechnung von Dachkonstruktionen zu vereinen. Änderungen in der Dachkonstruktion werden automatisch in das statische System übernommen. Es werden nicht wie sonst üblich einzelne Holzteile wie Sparren, Pfetten etc. berechnet, sondern die gesamte Dachkonstruktion wird mit Hilfe eines Räumlichen Stabwerkprogramms nachgewiesen. Hierbei werden nicht einfach die Holzachsen an das Berechnungsprogramm weitergegeben, sondern es werden statische Ersatzsysteme generiert. Die Belastung des Daches aus Eigengewicht, Verkehrslast, Wind und Schnee wird aus den vom Anwender eingegebenen Grundwerten zunächst in Flächenlasten und anschließend in entsprechende Stablasten gemäß DIN 1055 umgerechnet. Die maßgebende Lastfallkombination wird aus den einzelnen Lastfällen bzw. Kombination gebildet. Als Beispiel für die Windbelastung gibt der Anwender lediglich die Höhe des Dachgrundes über Gelände ein. Automatisch werden die entsprechenden Winddruck- und Windsogkräfte unter Berücksichtigung der Dachneigung generiert. Im Berechnungsteil des Programms können Änderungen bzw. Ergänzungen vorgenommen werden. Eine Holzbemessung gemäß DIN 1052 und ein Nachweis der Durchbiegung sind ebenfalls vorhanden. Durch Selektion innerhalb des Ausdruckprotokolls von RSTAB kann die Ausgabe auf das Notwendigste begrenzt werden.

In den weiteren Hilfeseiten sind typische Holzbauknotenpunkte mit den zugehörigen [statischen Ersatzsystemen d](mk:@MSITStore:C:%5CVersion_29_3_2%5Cabbund.chm::/Statik_rtf/Statische_Ersatzsysteme.htm)argestellt. Die automatisch aus dem Dachstuhl entwickelten räumlichen Stabwerksysteme enthalten diese Ersatzsysteme. Trotz sorgfältiger Prüfung ist nicht auszuschließen, daß Dachstühle manchmal nicht richtig in das räumliche Stabwerk umgesetzt werden. Alle statischen Systeme und Ersatzsysteme wie auch die jeweils auf den einzelnen Stabzügen liegenden Belastungen müssen vom Anwender sorgfältig geprüft werden und, falls notwendig, im Stabwerksprogramm korrigiert werden. Die in den einzelnen Knotenverbindungen und Auflagern errechneten Kräfte müssen mit entsprechenden Holzverbindern (Ngl. oder z.B. BMF oder Dübel) auch wirklich kraftschlüssig angeschlossen werden.

Das Stabwerksprogramm führt auch Knicksicherheitsnachweise für die einzelnen Stäbe/Hölzer durch. Bei Überbeanspruchung von Hölzern ist zunächst die vom Programm automatisch ermittelte Knicklänge zu überprüfen und gemäß DIN 1052 eventuell zu ändern.

Typisches Beispiel: Knicken der Sparren um die weiche Achse. Ausknicken der Sparren um die weiche Achse wird in der Regel durch Dachlatten bzw. Schalung verhindert. Voraussetzung ist, daß durch Auskreuzen mit Windrispenbändern die Dachfläche als Scheibe

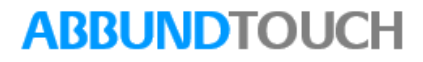

ausgebildet wird. Räumliche Stabwerke kennen den Begriff Scheibenwirkung nicht. Zusätzlich nur für die Berechnung eingegebene Ersatzstäbe sollen die gewünschte Scheibenwirkung simulieren. Zur Stabilisierung der Sparren gegen Ausknicken um die weiche Achse müssten demnach die Dachlatten als Stäbe mit herangezogen werden. Diese würden jedoch wegen der Vielzahl der Stäbe das Programm unnötig strapazieren. Es wird empfohlen, bei Sparren bezogen auf die weiche Achse die Knicklänge zu reduzieren.

Der wirtschaftliche und richtige Einsatz des Statikmoduls setzt gute fachliche Kenntnisse in der Bearbeitung von räumlichen Stabwerken durch Bauingenieure und Fachbetriebe voraus.

### <span id="page-8-0"></span>**3. Dach**

Das Programmmodul unterscheidet zwischen Berechnungen, die am Dach und denen, die am Boden ausgeführt werden.

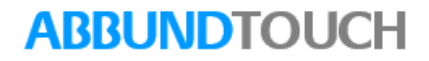

### <span id="page-9-0"></span>**3.1 Grundwerte Dach**

Im Dialog Grundwerte werden die verschiedenen Lastwerte gewählt. Handelt es sich hier um die Dacheindeckung, Ausbaulasten, Verkehrslasten, Schneelasten und Windlasten.

Die Möglichkeit der einseitigen Schneebelastung und die Schneesackbildung im Kehlsparrenbereich sind gegeben.

Die Windlast wird durch Eingabe der Höhe des Dachgrundes über Gelände automatisch ermittelt. Die Höhe des Dachgrundes über Gelände ist die Höhe der Dachgeschossdecke über Gelände. Ab dieser Höhe bis zum First des Daches wird die Windbelastung gemäß DIN 1055 auf die Dachfläche aufgeteilt.

Die Winddruckkomponente kann durch Eingabe eines Faktors Regelschneelast erhöht werden:

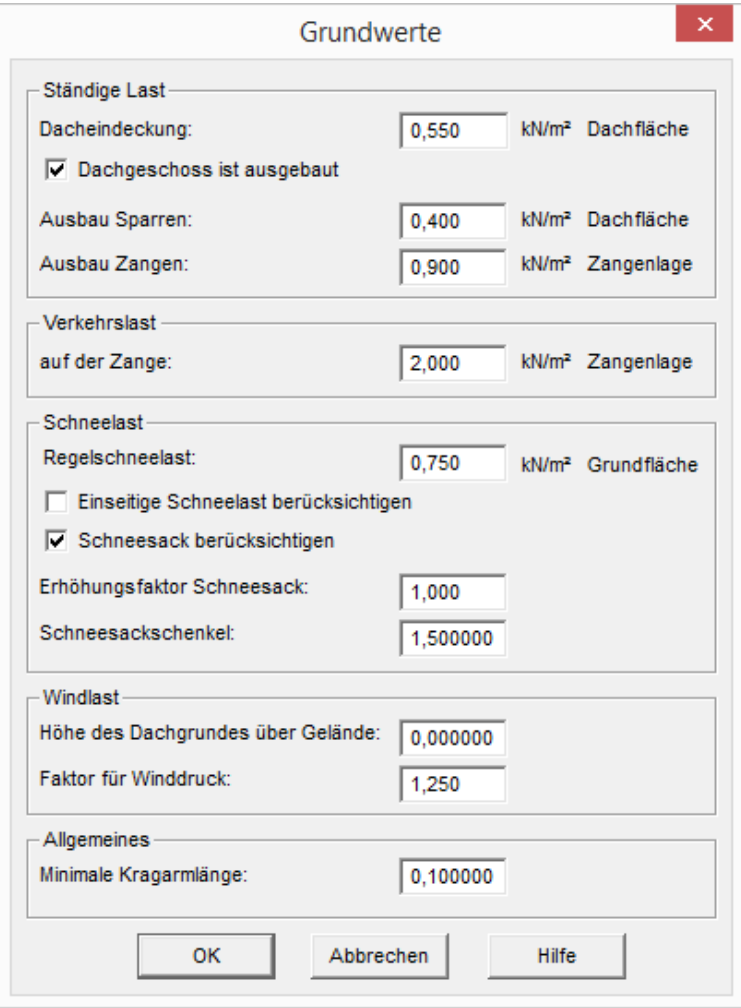

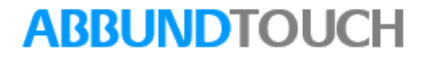

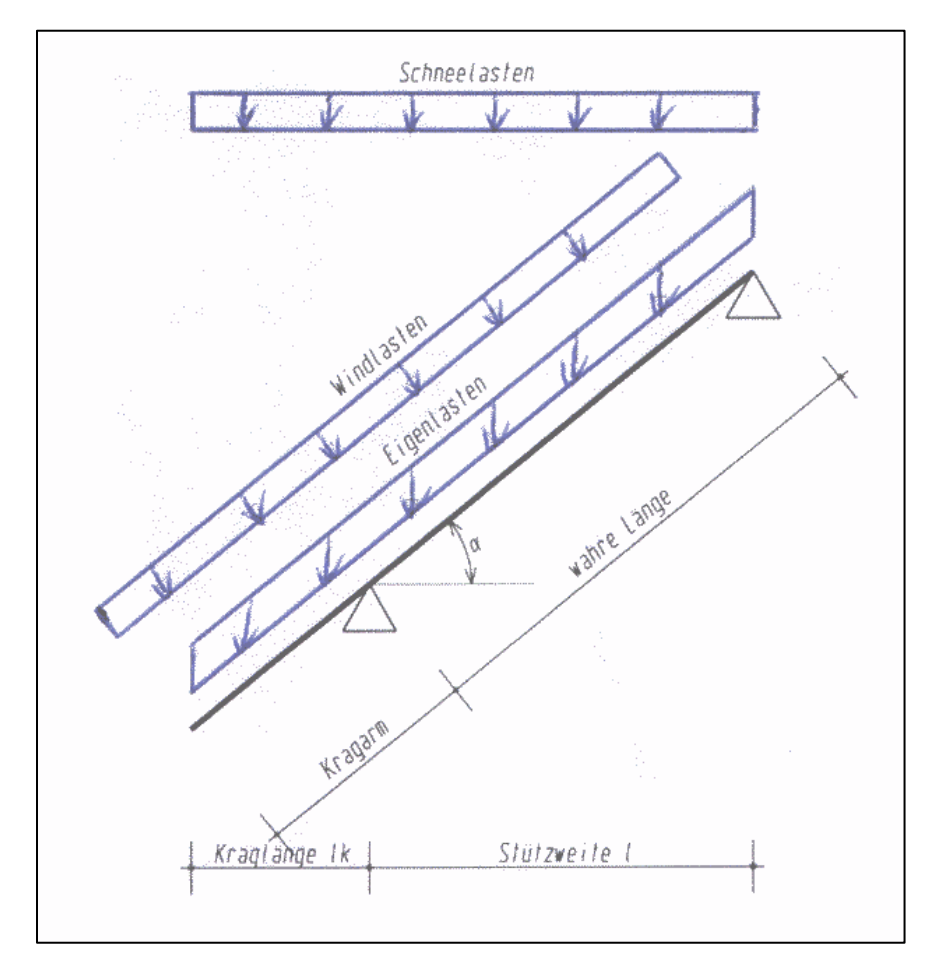

Die einzutragende Regelschneelast ist abhängig von der Gebäudehöhe sowie Region in Deutschland z.B. für Geländehöhe unter 200 Meter bei Schneelastzonen I - III = 0,75 KN/m²

(Siehe aktuelle Tabellenbücher Beispielsweise von Wendehorst bautechnische Zahlentafeln / 36. Ausgabe )

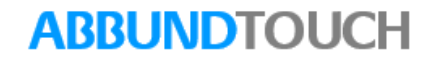

1000

### <span id="page-11-0"></span>**3.1.1. Schneelastzonen in Deutschland**

#### 5 Schnee- und Eislast nach DIN 1055 T 5 (6.75)

#### $5.1$ Regelschneelast

Die Regelschneelast s<sub>o</sub> eines Standortes ist Tafel 48 in Abhängigkeit von der Schneelastzone nach Bild 13 – Karte der Schneelastzonen – und der Geländehöhe des Bauwerkstandortes über NN zu entnehmen.

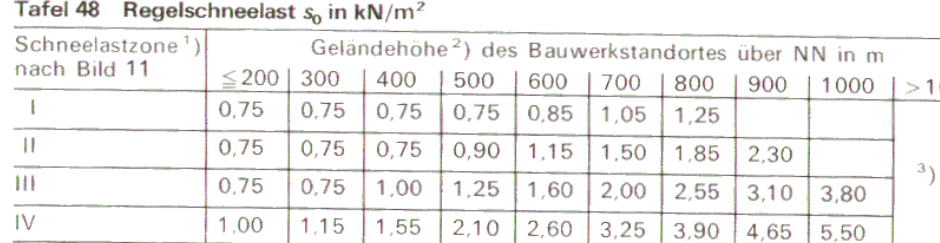

<sup>1</sup>) Für Bauwerkstandorte auf der Grenzlinie zweier Schneelastzonen darf als  $s_0$  das arithmetische Mittel aus den beiden Schneelastzonen angenommen werden. Wird dieser Mittelwert nicht gebildet, so ist der höhere  $s_0$ -Wert anzusetzen. In Berlin beträgt die Regelschneelast  $s_0 = 0.75$  kN/m<sup>2</sup>.

<sup>2</sup>) Für Geländehöhen, die zwischen den angegebenen Geländehöhen liegen, darf der  $s_0$ -Wert geradlinig interpoliert werden. Wird nicht interpoliert, so ist der  $s_0$ -Wert der nächsthöheren Geländehöhe anzusetzen.

<sup>3</sup>) Wird im Einzelfall festgelegt durch die zuständige Baubehörde im Einvernehmen mit dem Zentralamt des Deutschen Wetterdienstes in Offenbach

#### $5.2$ Rechenwert der Schneelast

Der Rechenwert s der Schneelast einer Dachfläche ist die auf einen Quadratmeter der Grundrißprojektion dieser Dachfläche entfallende rechnerische Schneelast in kN. Dieser Rechenwert ergibt sich aus der Regelschneelast  $s_0$  des

<sup>1</sup>) Weitere Zusatzlasten sind gegebenenfalls entsprechend zu kombinieren.

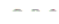

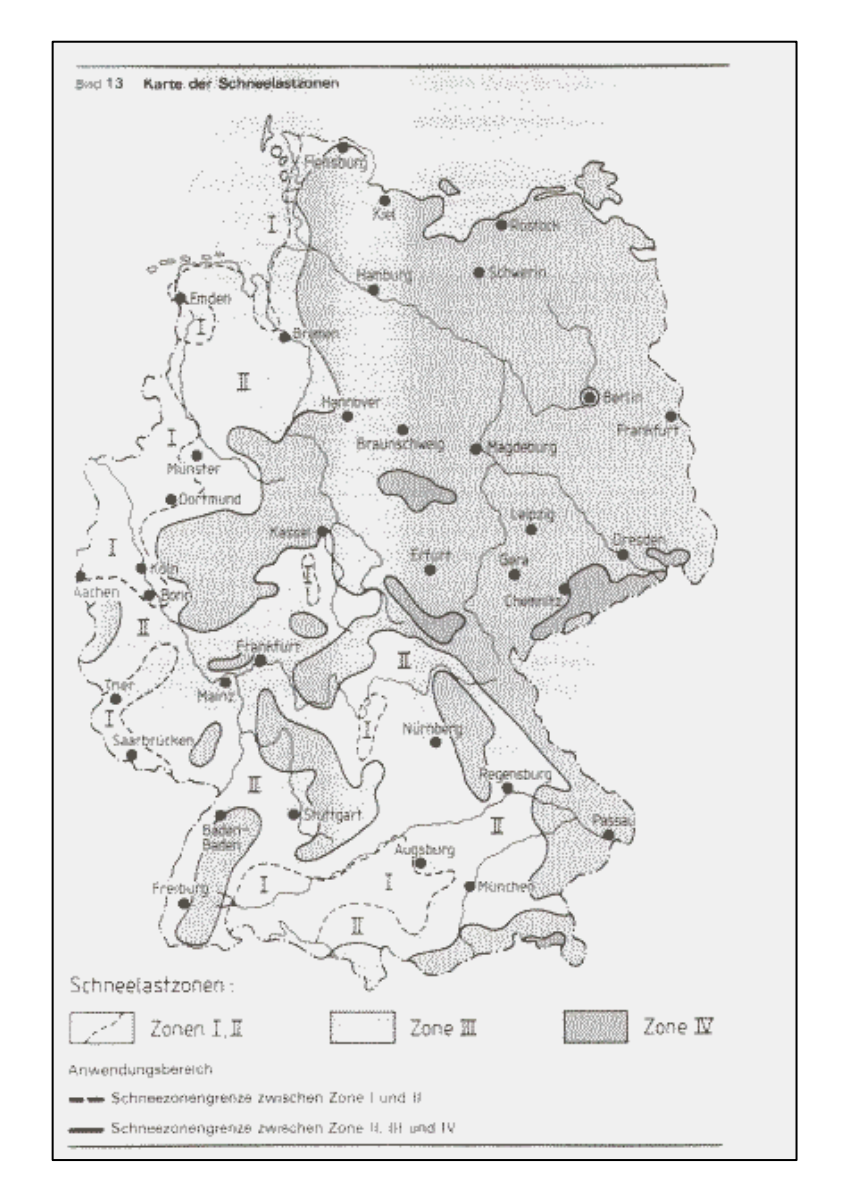

### <span id="page-12-0"></span>**3.2. Systeme**

Über diesen Menüpunkt können Sie die drei Systeme Sparrenauflager (Fußpfette) , Zangenanschluß und Firstlager wählen.

### <span id="page-12-1"></span>**3.2.1. Sparrenauflager**

Für die statische Berechnung kann hier gewählt werden, ob die Auflager für die Sparren im Fußpfettenbereich in Sparrenrichtung fest oder verschieblich angenommen werden sollen. Ein gesetzter Haken im Dialog heißt, dass das Auflager verschieblich ist und keine Horizontalkräfte aufnehmen kann.

Durch Festhalten der STRG-Taste kann auch mehr als eine Fußpfette gewählt werden.

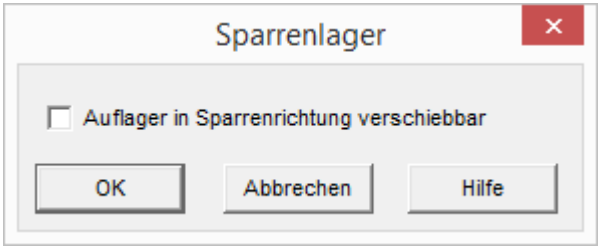

### <span id="page-12-2"></span>**3.2.2. Zangenanschluß: z.B. Kehlriegel**

Zangen können an den Sparren oder an den Mittelpfetten angeschlossen werden. Der Anschluss der Zange kann auf beiden Seiten unterschiedlich sein. Die Bezugsseite ist die Dachfläche, die beim Einbau der Zangenlage gewählt wurde. Mit der Gegenseite ist der gegenüberliegende Anschluß gemeint.

Sollen Horizontalkräfte in Zangenebene abgeleitet werden, kann diese Ebene als statische Scheibe ausgebildet werden.

Mit diesem Dialog kann dem Programm mitgeteilt werden, wie der Zangenanschluß ausgebildet ist.

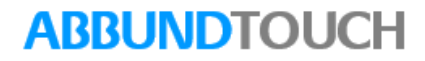

Es gibt drei Möglichkeiten die auch alle drei gleichzeitig aktiviert werden können.

1.) Anschluss Bezugsseite an Sparren:

Bedeutet, dass die Zangen, die in der Dachfläche z.B. Nr.1 eingegeben worden sind an den Sparren der Dachfläche 1 seitlich oder unter den Sparren einen festen Anschluss haben.

2.) Anschluss Gegenseite an Sparren:

Bedeutet, dass die Zangen, die in der Dachfläche z.B. Nr.1 eingegeben worden sind an den Sparren der Dachfläche 3 seitlich oder unter den Sparren einen festen Anschluss haben.

3.) Statische Scheibe:

Bedeutet daß die Zangen wie eine statische Scheibe wirken, da z.B. Spanplatten auf den Zangen vernagelt sind und dadurch die Zangen in der Bewegung eingeschränkt sind.

Zangenanschluss: z.B. Kehlriegel

Zangen können an den Sparren oder an den Mittelpfetten angeschlossen werden. Der Anschluss der Zange kann auf beiden Seiten unterschiedlich sein. Die Bezugsseite ist die Dachfläche, die beim Einbau der Zangenlage gewählt wurde. Mit der Gegenseite ist der gegenüberliegende Anschluss gemeint.

Sollen Horizontalkräfte in Zangenebene abgeleitet werden, kann diese Ebene als statische Scheibe ausgebildet werden.

#### <span id="page-13-0"></span>**3.2.3. Firstlager**

Eine Firstpfette muss zur Berechnung immer vorhanden sein. Ob die Pfette tragend oder nur konstruktiv ist, wird in diesem Dialog festgelegt. Sollte die Firstpfette tragend ausgebildet werden, sind mindestens zwei Auflager oder Pfosten unter der Firstpfette anzuordnen.

Durch Festhalten der STRG-Taste kann auch mehr als eine Firstpfette gewählt werden.

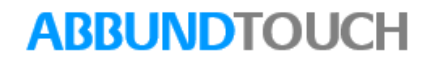

### <span id="page-14-0"></span>**3.3. Statische Ersatzsysteme**

BEMERKUNGEN ZUR AUSBILDUNG DER STATISCHEN ERSATZSYSTEME

SPARREN:

Die Kerventiefe im Bereich der Pfetten wird automatisch vom Programm berücksichtigt. Es wird hier ein Stab mit der Höhe des Obholzes generiert. Sollte der Sparren auf einer Fußpfette liegen, wird hier ein Auflager generiert.

#### GRATSPARREN UND KEHLSPARREN:

Für die Höhe dieser beiden Hölzer kann es zu ungewöhnlichen Abmessungen kommen. Der Grund liegt darin, daß die Abschrägung an der Oberseite des Holzes berücksichtigt wird. Die Kerventiefe wird analog dem Sparren auch hier berücksichtigt. Die anschließenden Schifter sind gelenkig mit den Grat- bzw. Kehlsparren verbunden. Die hier errechneten Quer- und Längskräfte müssen auch angeschlossen werden.

#### FIRSTPFETTEN:

Es wird zwischen einer tragenden und nicht tragenden Firstpfette unterschieden. Während die nicht tragende Pfette keine Auflager benötigt, müssen bei der tragenden Pfette mindestens zwei Auflager vorhanden sein. An den Außen und Innenwänden werden diese Auflager automatisch generiert, falls die Wände bis mindestens Unterkante Pfette eingegeben werden. Sollen keine Wände vom Anwender definiert sein, müssen die Auflager im Berechnungsprogramm RSTAB nachgetragen werden. Zur Berechnung muß immer eine Firstpfette vorhanden sein, um die Stabilität des statischen Systems zu gewährleisten.

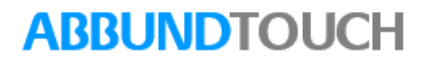

#### MITTEL PEETTEN:

Der Anschluß der Sparren an die Mittelpfette erfolgt über ideelle Stäbe mit einer geringen Steifigkeit. Das hat zur Folge, daß diese Stäbe bei der Bemessung versagen. Dies ist gewollt, kann jedoch ignoriert werden. Die Auflager für die Pfette werden ansonsten analog der Firstpfette behandelt.

#### KEHI BAI KEN:

Kehlbalken können an den gegenüberliegenden Sparren oder an den Mittelpfetten angeschlossen werden. Innenwände werden als Auflager erkannt, wenn diese bis mindestens Unterkante Kehlbalken eingegeben werden.

#### AUSSTEIFUNG:

Die Kehlriegelebene kann als statische Scheibe ausgebildet werden. Dies wird dadurch erreicht, daß zwischen den Kehlriegeln automatisch mit Windrispenband ausgekreuzt wird. Die Aussteifung in Sparrenebene kann der Anwender durch Eingabe von auskreuzenden Windrispenbändern vornehmen.

#### ANSCHLÜSSE:

Während die Bemessung der Holzquerschnitte im Wesentlichen automatisch erfolgt, ist bei den Anschlüssen Handarbeit notwendig. Wichtig ist, daß der Anwender die Normal- und Querkräfte im Anschlussbereich überprüft und sicherstellt, dass dieser Anschluss entsprechend ausgeführt wird.

#### AUFLAGER:

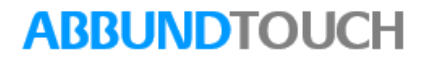

Wichtig sind besonders die horizontalen Auflagerreaktionen, die sich aus Wind und der Verformung des Systems ergeben. Es ist sicherzustellen, daß diese von darunter liegenden Bauteilen (Drempel) aufgenommen werden können. Auf die ausreichende Verankerung der Fußpfette ist zu achten.

#### LASTEN:

Die vom Anwender eingegebenen Flächenlasten werden vom Programm auf Stablasten umgerechnet. Zusätzlich wird das Eigengewicht der Holzquerschnitte mit berücksichtigt. Der Algorithmus ist sehr komplex, so daß es gegenüber der einfachen Formel Linienlast = Gleichlast \* Abstand zu geringen Abweichungen kommen kann. Vor der Übergabe zur statischen Berechnung sollte der Anwender das [Belastungsprotokoll](mk:@MSITStore:C:%5CVersion_29_3_2%5Cabbund.chm::/Statik_rtf/Ansicht_Statik_Belastungsprotokoll.htm) hinsichtlich der Flächen und der Lasten kontrollieren.

Die Belastung des Sparrens, aus ständiger Last auf der Schrägen, wird für die Übergabe auf die vertikale Projektion umgerechnet. gemäß DIN 1055 muß der Winddruck unter gewissen Voraussetzungen für den Einzelbauteilnachweis der Sparren um 25% erhöht werden. Dies kann der Anwender in den Grundwerten einstellen. Für weiter führende Bauteile hat nach DIN diese Erhöhung keinen Einfluß. Da das Dach jedoch als Ganzes berechnet wird, kann dies nicht berücksichtigt werden. Man kann dieses Problem umgehen, indem man das Dach zweimal berechnet. Für Sparren mit dem Winddruckfaktor 1.25, für die übrigen Bauteile mit dem Winddruckfaktor 1.00.

Erhöhte Windsoglasten im Eck- und Randbereich bleiben unberücksichtigt, da diese nur für die Verankerung und nicht für die Bemessung der Dachkonstruktion maßgeblich sind.

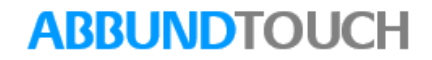

#### KNTCK<sub>FN</sub>

Das Ausknicken der Sparren um die weiche Achse wird in der Regel durch Dachlatten bzw. Schalung verhindert. Voraussetzung ist, daß durch Auskreuzen mit Windrispenbänder die Dachfläche als Scheibe ausgebildet wird. Räumliche Stabwerke kennen den Begriff Scheibenwirkung nicht. Zusätzlich nur für die Berechnung eingegebene Einzelstäbe sollen die gewünschte Scheibenwirkung simulieren. Zur StabiliSierung der Sparren gegen Ausknicken um die weiche Achse müßten demnach die Dachlatten als Stäbe mit herangezogen werden. Dies würde jedoch wegen der Vielzahl der Stäbe das Programm unnötig strapazieren. Es wird empfohlen, bei Sparren bezogen auf die weiche Achse die Knicklänge zu reduzieren.

#### EINSCHRÄNKUNGEN:

Die Folgenden Einschränkungen gelten für die Übergabe des statischen Systems an den Berechnungsteil (RSTAB). Innerhalb des Berechnungsprogramms können diese Systeme jederzeit modifiziert, ergänzt und erweitert werden.

Bei Dachgaupen werden die Pfosten unter dem Rähm nicht mit übertragen. Zusätzlich werden unter dem Rähm im Bereich der Sparren Auflager generiert.

Unter Holzstützen wird generell ein Auflager angeordnet. Auf Grund der Konstruktion kann eine Stütze jedoch auf Hölzern der Dachkonstruktion stehen. Diese Stabkonstruktion wird unter Umständen nicht richtig umgesetzt. Im Rahmen des Stabwerkprogramms sind Nacharbeiten erforderlich.

Da mit den Holzachsen gearbeitet wird und diese miteinander verschnittenwerden kann es bei schleifenden Schnitten zu Schnittpunkten kommen, die außerhalb der Dachkonstruktion liegen.

Unter den Sparren, die auf Fußpfetten liegen, wird ein Auflager generiert. Bei auskragenden Fußpfetten müssen diese im räumlichen Stabwerksprogramm (RSTAB) gelöscht werden.

Eine Durchlaufwirkung von Kehlbohlen wird nicht automatisch generiert. Die Auflager/Unterstützungen für mehrfeldrige Kehlbohlen müssen im Stabwerksprogramm nachgetragen werden.

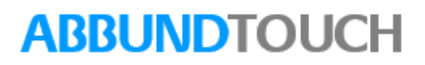

### <span id="page-18-0"></span>**3.3.1. Anschluss Sparren an Pfette**

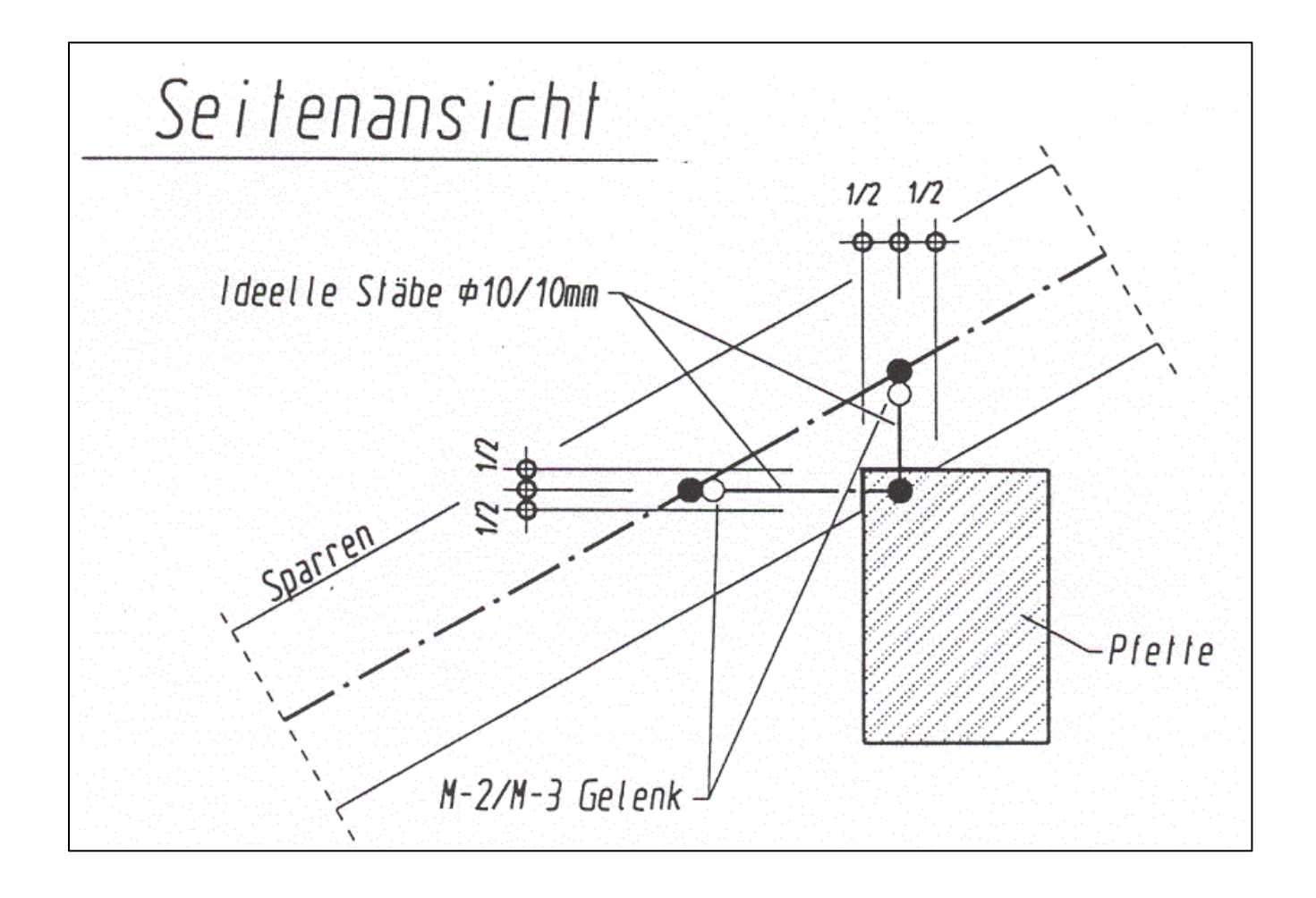

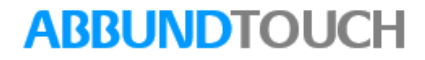

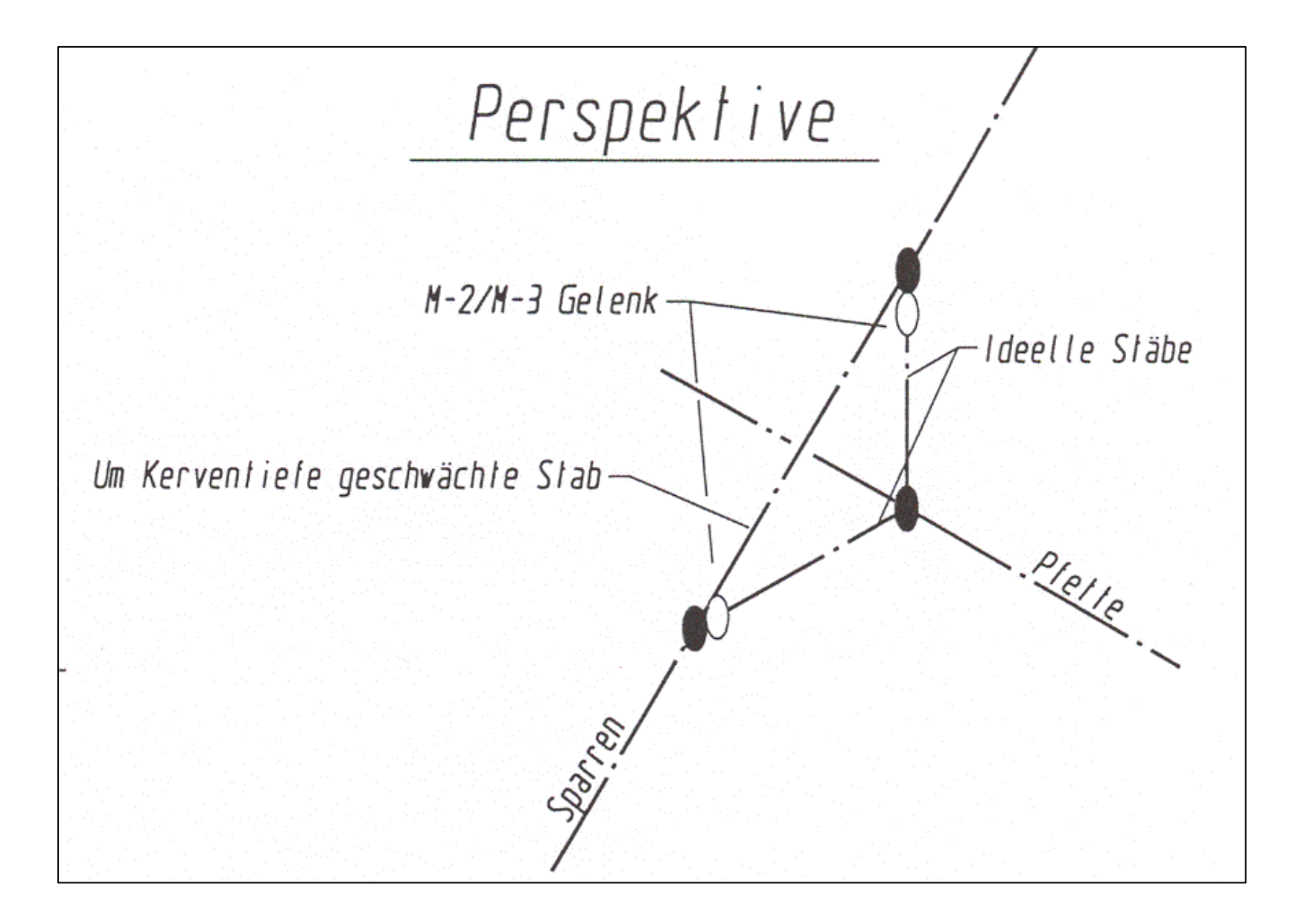

![](_page_19_Picture_3.jpeg)

![](_page_20_Figure_1.jpeg)

![](_page_20_Picture_3.jpeg)

![](_page_21_Figure_1.jpeg)

![](_page_21_Picture_3.jpeg)

### <span id="page-22-0"></span>**3.3.2. Anschluss Kehlriegel an Pfette Teil 1**

![](_page_22_Figure_2.jpeg)

![](_page_23_Figure_1.jpeg)

![](_page_23_Picture_3.jpeg)

![](_page_24_Figure_1.jpeg)

### <span id="page-25-0"></span>**3.3.3 . Anschluss Kehlriegel an Pfette Teil 2**

![](_page_25_Figure_2.jpeg)

![](_page_26_Figure_1.jpeg)

![](_page_26_Picture_3.jpeg)

![](_page_27_Figure_1.jpeg)

![](_page_27_Picture_3.jpeg)

### <span id="page-28-0"></span>**3.3.4. Anschluss Kehlriegel an Sparren**

![](_page_28_Figure_2.jpeg)

![](_page_29_Figure_1.jpeg)

![](_page_29_Picture_3.jpeg)

![](_page_30_Figure_1.jpeg)

![](_page_30_Picture_3.jpeg)

### <span id="page-31-0"></span>**3.3.5. Anschluss Kehlriegel obenliegend an Pfette**

![](_page_31_Figure_2.jpeg)

![](_page_32_Figure_1.jpeg)

![](_page_32_Picture_3.jpeg)

![](_page_33_Figure_0.jpeg)

![](_page_33_Figure_1.jpeg)

<span id="page-34-0"></span>![](_page_34_Figure_1.jpeg)

![](_page_34_Figure_2.jpeg)

#### © Copyright by S+S Datentechnik für den Holzbau GmbH – Alle Rechte vorbehalten. V30 12/2016

### <span id="page-35-0"></span>**3.3.7. Anschluss Wechsel an Sparren**

![](_page_35_Figure_2.jpeg)

![](_page_35_Picture_4.jpeg)

![](_page_36_Figure_1.jpeg)

![](_page_36_Picture_3.jpeg)

![](_page_37_Figure_1.jpeg)

<span id="page-37-0"></span>**3.3.8. Anschluss Sparren an Grat- oder Kehlsparren**

![](_page_37_Figure_2.jpeg)

### <span id="page-38-0"></span>**3.3.9. Ausbildung Ecke Fußpfette Gratsparren**

![](_page_38_Figure_2.jpeg)

![](_page_39_Figure_1.jpeg)

![](_page_39_Picture_3.jpeg)

### <span id="page-40-0"></span>**3.3.10. Anschluss Kehlbohle an Sparren**

![](_page_40_Figure_2.jpeg)

![](_page_41_Picture_1.jpeg)

#### <span id="page-42-0"></span>**3.3.11. Detail Firstpunkt Firstpfette tragend**

![](_page_42_Figure_2.jpeg)

![](_page_43_Figure_1.jpeg)

![](_page_43_Picture_3.jpeg)

![](_page_44_Figure_1.jpeg)

![](_page_44_Picture_3.jpeg)

### <span id="page-45-0"></span>**3.3.12. Detail Firstpunkt Firstpfette nicht tragend**

![](_page_45_Figure_2.jpeg)

![](_page_45_Picture_4.jpeg)

![](_page_46_Figure_1.jpeg)

![](_page_46_Picture_3.jpeg)

![](_page_47_Figure_0.jpeg)

![](_page_47_Picture_3.jpeg)

<span id="page-48-0"></span>**3.3.13. Auflager**

![](_page_48_Figure_2.jpeg)

![](_page_48_Picture_4.jpeg)

![](_page_49_Figure_1.jpeg)

![](_page_49_Picture_3.jpeg)

![](_page_50_Figure_1.jpeg)

![](_page_50_Picture_3.jpeg)

<span id="page-51-0"></span>**3.3.14. Auflager gedrehte Pfette**

![](_page_51_Figure_2.jpeg)

![](_page_51_Picture_4.jpeg)

![](_page_52_Picture_1.jpeg)

![](_page_52_Picture_3.jpeg)

![](_page_53_Figure_1.jpeg)

<span id="page-54-0"></span>**3.3.15. Kehlriegel an Unterzug**

![](_page_54_Figure_2.jpeg)

![](_page_54_Picture_4.jpeg)

![](_page_55_Figure_1.jpeg)

![](_page_55_Picture_3.jpeg)

![](_page_56_Figure_1.jpeg)

![](_page_56_Picture_3.jpeg)

![](_page_57_Figure_1.jpeg)

![](_page_57_Picture_3.jpeg)

![](_page_58_Figure_1.jpeg)

![](_page_58_Picture_3.jpeg)

![](_page_59_Figure_1.jpeg)

![](_page_59_Picture_3.jpeg)

### <span id="page-60-0"></span>**3.4. Flächen und Lasten Ändern**

Nachdem einer dieser Befehle ausgeführt wurde, muss noch die Dachfläche gewählt werden. Die Flächenänderungen können an Punkten und Kanten vorgenommen werden.

Über die rechte Maustaste auf eines dieser Elemente, lässt sich der Punkt oder auch die Kante verschieben und neu positionieren.

Beim Ändern des Lastfalls wird mit nebenstehdem Dialog gearbeitet und es kann ein anderer Lastwert sowohl für die Sdchneelast ala auch für die Eindeckung eingetragen werden.

Schneelastgebiete siehe Kapitel [3.1.1,](#page-11-0) Seite 12.

### <span id="page-60-1"></span>**3.4.1. Dachfläche Ändern**

Die Lastfläche und die Belastung aus Dacheindeckung kann hier für jede einzelne Dachfläche geändert werden. Auch die Fläche ist hier änderbar.

### <span id="page-60-2"></span>**3.4.2. Ausbaufläche Ändern**

Ausbauhöhe:

Die Ausbaufläche der Sparren wird zunächst bis zum First angenommen. Mit diesem Menüpu kann die Ausbaufläche durch Eingabe einer Ausbauhöhe modifiziert werden. Die Ausbauhöhe wird ab Oberkante Dachgeschoßdecke eingegeben. Man kann diesen Wert durch die

![](_page_60_Picture_97.jpeg)

Lastwerte

![](_page_60_Picture_98.jpeg)

### **ARRUNDTOU**

Messfunktionen ermitteln. Soll eine vorhandene Ausbaulast modifiziert werden, wird nach Auswahl der Lastfläche die neue Belastung im Dialog eingegeben.

### <span id="page-61-0"></span>**3.4.3. Verkehrsfläche Ändern**

Die Lastfläche für Verkehrslast auf der Zangenlage kann, falls vorhanden modifiziert werden.

Die Verkehrslast kann für jede Zangenlage geändert werden.

### <span id="page-61-1"></span>**3.4.4. Zusatzfläche Ändern**

Ist eine Zusatzfläche vorhanden, so kann hier die zugehörige Last geändert werden oder ihre Fläche mit der rechten Maustaste geändert werden.

### <span id="page-61-2"></span>**3.4.5. Schneesack Ändern**

Ist ein Kehle vorhanden und wird der Schneesack berücksichtigt, kann hier die Fläche und der Erhöhungsfaktor für die Schneebelastung nachträglich verändert werden.

![](_page_61_Picture_10.jpeg)

### <span id="page-62-0"></span>**3.4.6. Windlast Ändern**

Hiermit können Sie die Fläche für die Windlast über die rechte Maustaste ändern.

### <span id="page-62-1"></span>**3.5. Flächen und Lasten hinzufügen**

Hiermit können zusätzliche Flächen angelegt werden und es können denen dann Lastwerte zugeordnet werden.

### Zusatzfläche:

Eine zusätzliche Dach- oder Kehlbalkenfläche und deren Belastung wird der vorhandenen Fläche hinzugefügt.

#### Ausbaufläche:

Eine zusätzliche Ausbaufläche mit entsprechenden Ausbaulasten in der Dachfläche oder Zangenlage wird hinzugefügt.

#### Verkehrsfläche:

Zusätzliche Verkehrslastflächen mit entsprechender Verkehrslast in der Kehlbalkenlage können hinzugefügt werden.

![](_page_62_Picture_12.jpeg)

### <span id="page-63-0"></span>**3.5.1. Zusatzfläche hinzufügen**

Hier können zusätzliche Lastflächen und deren Lastwerte in Dachflächen und Kehlriegelflächen definiert werden. Die Definition einer Zusatzfläche erfolgt über ein Rechteck, welches dann über Statik/Dach/Flächen Lasten Ändern / Zusatzfläche.noch mit der rechten Maustaste geändert werden kann.

### <span id="page-63-1"></span>**3.5.2. Ausbaufläche hinzufügen**

Eine zusätzliche Ausbaufläche mit entsprechenden Ausbaulasten in der Dachfläche oder Zangenlage wird über ein Rechteck mit der Maus erzeugt.

Über den Menüpunkt Statik/Dach/Flächen Lasten Ändern / Ausbaufläche /Fläche Ändern kann diese über rechte Maustaste noch verändert werden.

#### <span id="page-63-2"></span>**3.5.3. Verkehrsfläche hinzufügen**

Zusätzliche Verkehrslastflächen mit entsprechender Verkehrslast in der Kehlbalkenlage können hinzugefügt werden.

![](_page_63_Picture_9.jpeg)

### <span id="page-64-0"></span>**4. Boden**

Für die Bodenberechnungen liegen in dieser Hilfe Pdf keinerlei Werte vor.

### <span id="page-64-1"></span>**5. Ansicht / Statik**

Die 3 über Ansicht erreichbaren Auswertungen zur Statik werden im Folgenden dargestellt:

### <span id="page-64-2"></span>**5.1.Belastungsprotokoll**

Im Folgenden werden die graphischen Darstellungen der Lastannahmen dargestellt.

![](_page_64_Picture_8.jpeg)

# Lastannahmen Eindeckung:  $0,550$  $kN/m^2$ inklusive Unterkonstruktion, Lattung, Folie und eventueller Schalung. Ausbaulast Sparren:  $0,400$  $kN/m^2$  $kN/m^2$ Ausbaulast Zangen:  $0,900$

### Programmleitfaden der S+S 3D-CAD / CAM Software: **Statik**– Seite 66

![](_page_66_Figure_1.jpeg)

### <span id="page-67-0"></span>**5.2. Flächennummern**

Es wird eine Zeichnung mit nummerierten Dachflächen generiert.

Diese Nummerierung taucht bei der Querschnittsbezogenen Bemessung auf. z.B. Sparren 8/18 in Dachfläche 1

![](_page_67_Figure_4.jpeg)

![](_page_67_Picture_6.jpeg)

### <span id="page-68-0"></span>**5.3. Windlastwerte**

Es wird eine Liste mit allen Windlastwerten bezogen auf die Dachflächen unter Berücksichtigung der DIN 1052 erstellt.

![](_page_68_Picture_42.jpeg)

### <span id="page-69-0"></span>**6. Statik / Dach / Zurücksetzen**

Alle oder bestimmte Lastflächen und Belastungseingaben werden auf die Grundwerte zurückgesetzt.

### <span id="page-69-1"></span>**6.1. Zurücksetzen Alle**

Mit dieser Wahl werden alle Lastflächen bzw. Lastwerte auf die Grundeinstellung zurückgesetzt.

### <span id="page-69-2"></span>**6.2. Zurücksetzen Auswahl**

Hier wird nur eine bestimmte Lastfläche bzw. Lastwert auf die Grundeinstellung zurückgesetzt.

### <span id="page-69-3"></span>**7. Statik / Zur Berechnung (in RSTAB 8)**

Mit diesem Befehl können die Flächen- und Lastwerte an die DLUBAL Software RSTAB 8 übergeben werden.

Dach- und Bodenflächen können getrennt übergeben werden.

![](_page_69_Picture_11.jpeg)